**Программный комплекс «Квазар»**

# **Модуль «Телемедицинские консультации. Направления»**

**Руководство пользователя**

# Оглавление

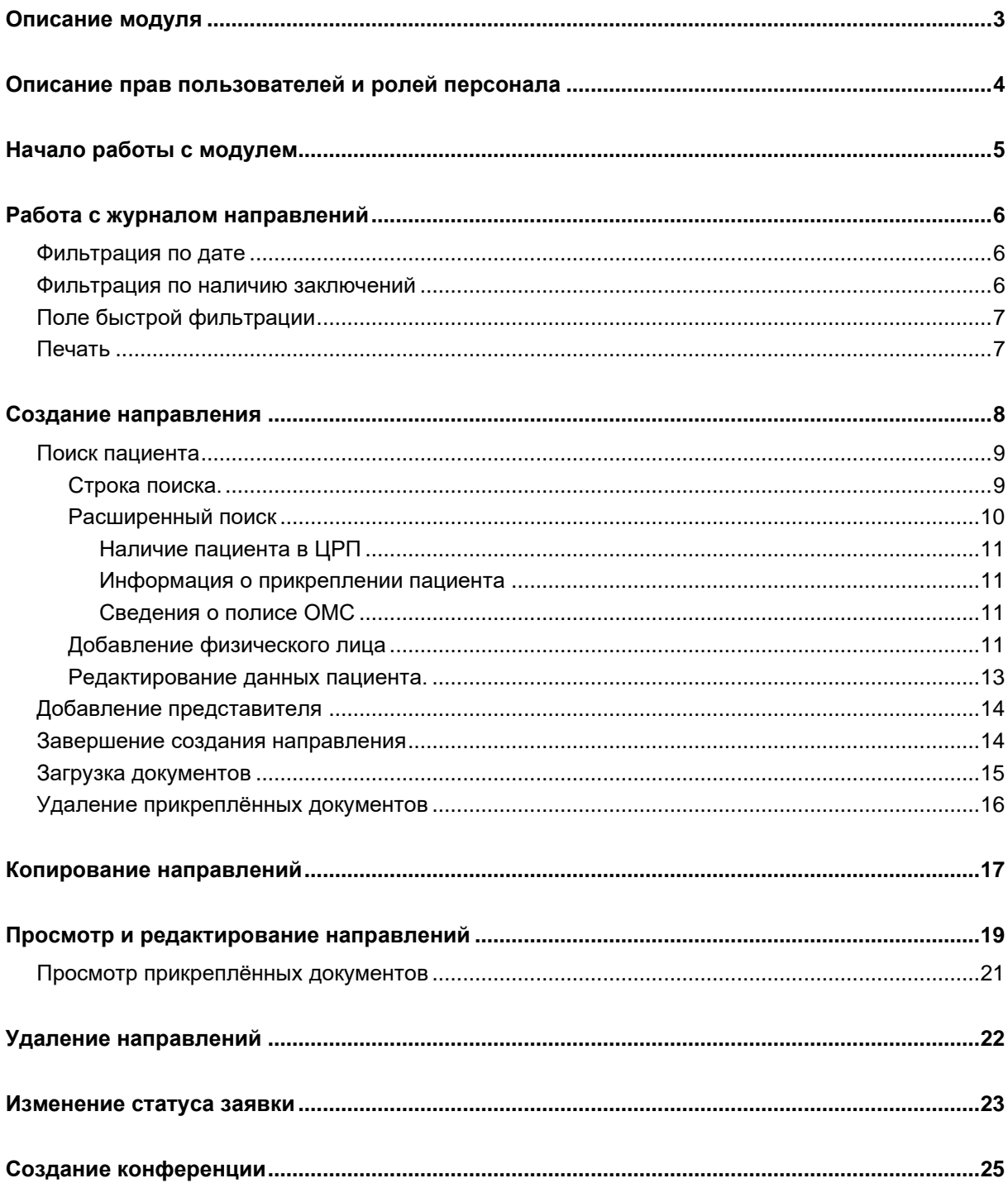

### <span id="page-2-0"></span>**Описание модуля**

Модуль «Телемедицинские консультации. Направления» предназначен для создания направлений на телемедицинские консультации, которые впоследствии будут отображаться в модуле «Телемедицинские консультации. Заключения», печати сопутствующих документов и ведения журнала направлений.

*Данный модуль предназначен для создания телемедицинских консультаций с типом ЭМД «Телемедицинские консультации (врачврач)».*

## <span id="page-3-0"></span>**Описание прав пользователей и ролей персонала**

Для доступа к модулю «Телемедицинские консультации. Направления» необходимо право «Направление на телемедицинские консультации».

В модуле используется роль «Телемедицинские консультации.» отображение сотрудника в списке «Направивший врач».

## <span id="page-4-0"></span>**Начало работы с модулем**

Откройте модуль «Телемедицинские консультации. Направления».

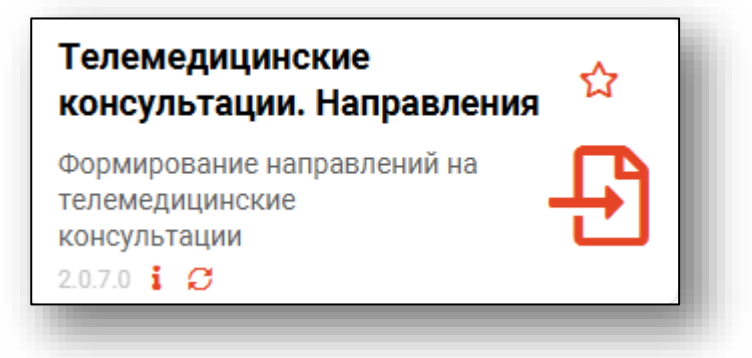

#### Откроется окно модуля.

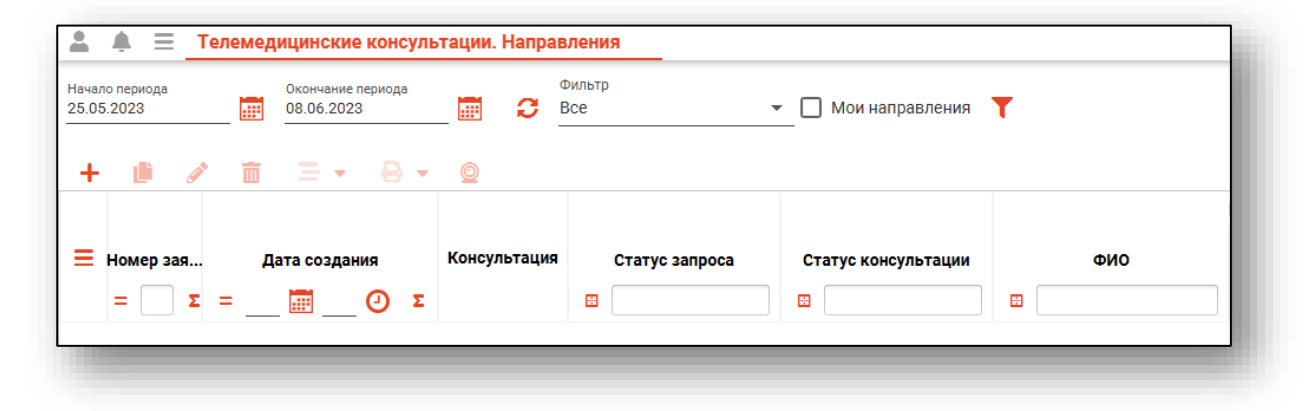

### <span id="page-5-0"></span>**Работа с журналом направлений**

Журнал направлений отображает созданные направления на телемедицинские консультации. Для загрузки журнала необходимо нажать кнопку «Обновить».

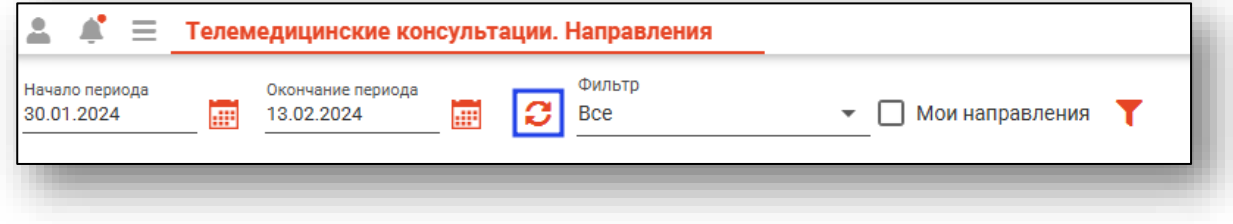

#### <span id="page-5-1"></span>**Фильтрация по дате**

Перед загрузкой журнала направлений можно выбрать требуемый временной период с помощью полей «Начало периода» и «Окончание периода». После выбора периода нажмите кнопку «Обновить» для загрузки журнала.

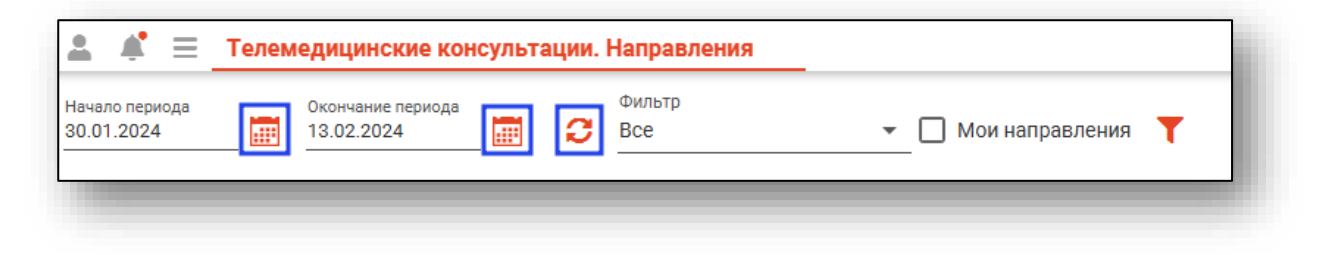

#### <span id="page-5-2"></span>**Фильтрация по наличию заключений**

Имеется возможность отфильтровать направления по наличию заключений. Для этого требуется выбрать нужный параметр в выпадающем списке поля «Фильтр».

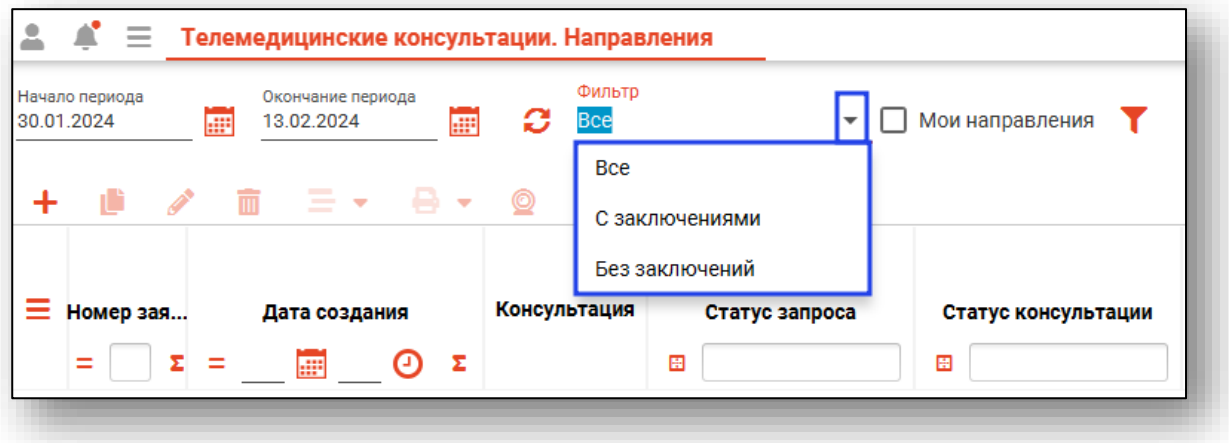

#### <span id="page-6-0"></span>**Поле быстрой фильтрации**

Поле быстрой фильтрации вызывается по нажатию соответствующей кнопки. Оно используется для фильтрации записей журнала с помощью введённой текстовой информации и осуществляет поиск по ФИО пациента, врача и создавшего направление сотрудника, а также по названию организации, в которую был направлен пациент.

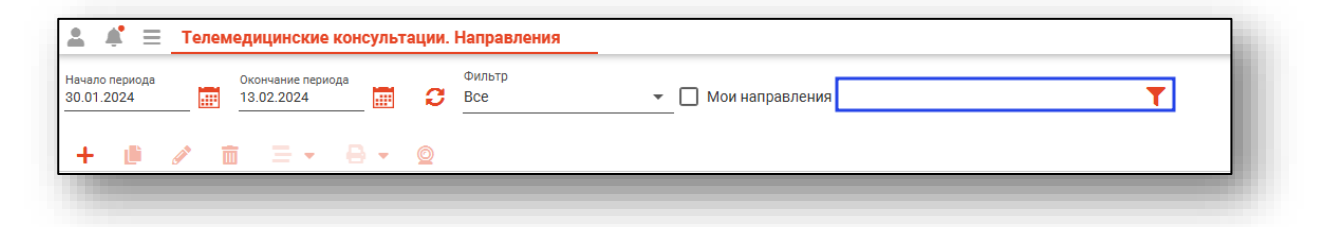

При вводе информации в фильтр неподходящие записи будут немедленно скрыты.

#### <span id="page-6-1"></span>**Печать**

Для печати сопутствующих направлению документов необходимо выбрать нужное направление, после чего в меню «Печать» выбрать нужный пункт.

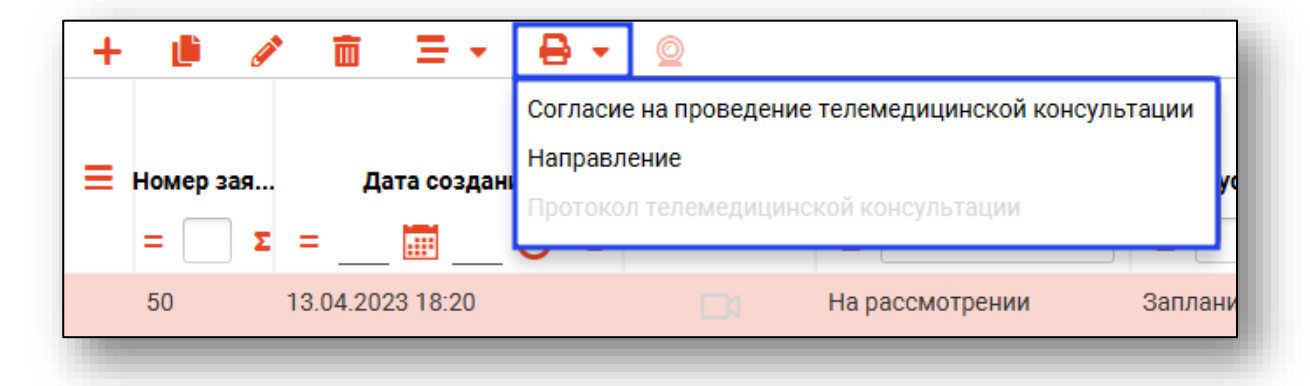

# <span id="page-7-0"></span>**Создание направления**

Для создания направления необходимо нажать кнопку «Создать».

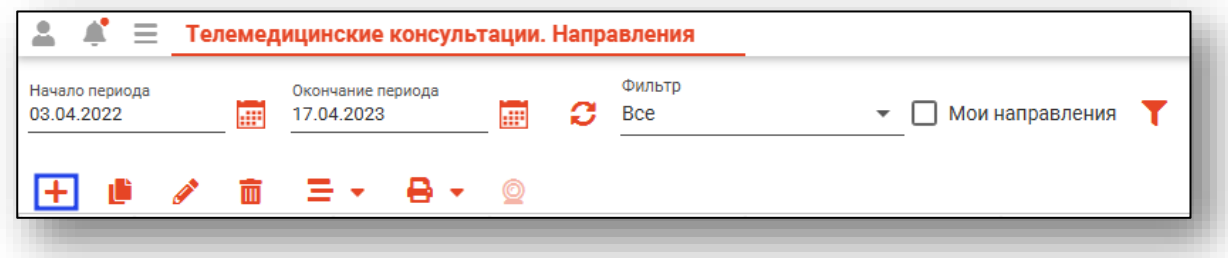

Будет открыто окно создания направления.

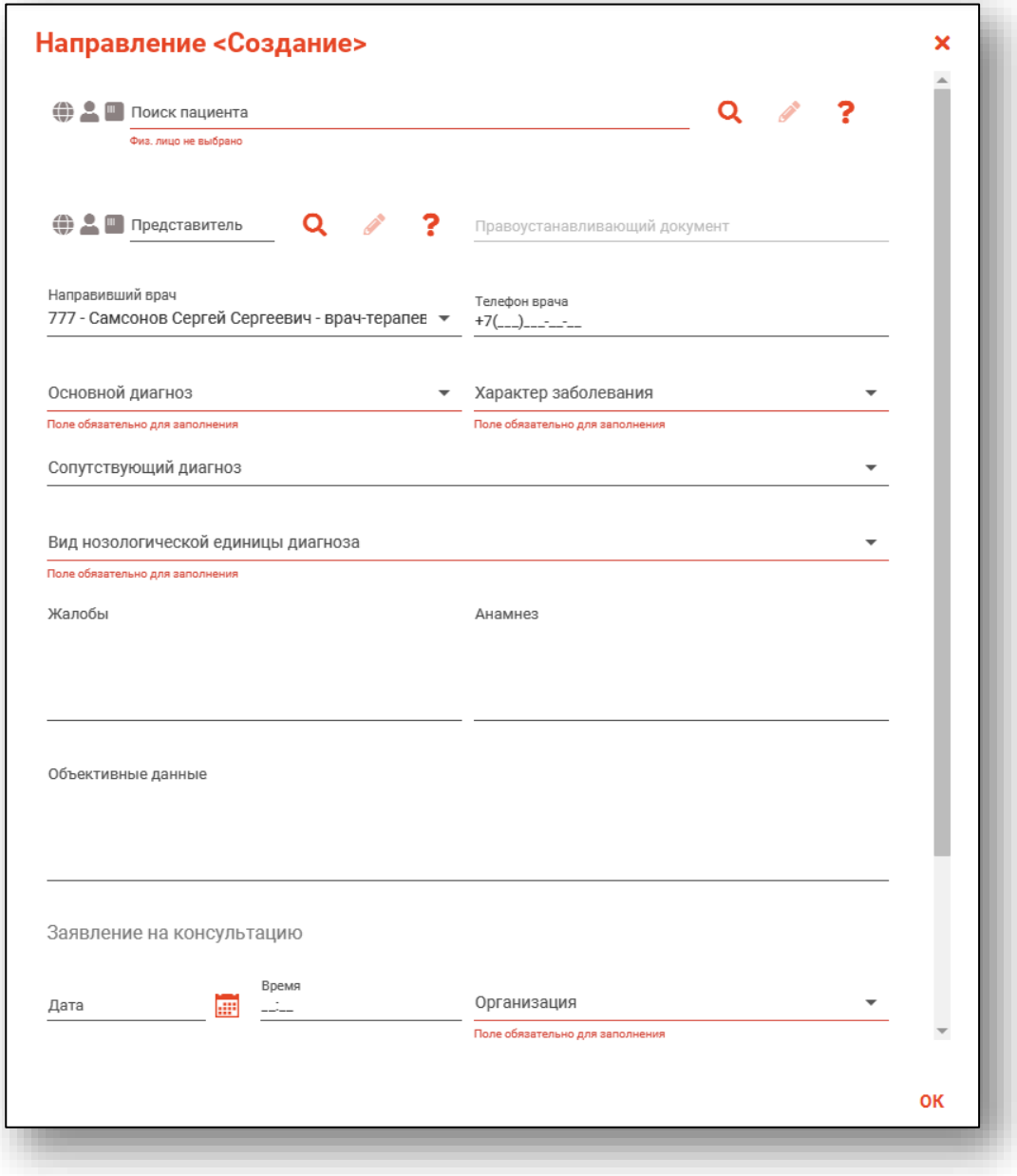

#### <span id="page-8-1"></span><span id="page-8-0"></span>**Поиск пациента**

#### **Строка поиска.**

Для вызова справки при поиске физического лица нажмите на кнопку «Справка».

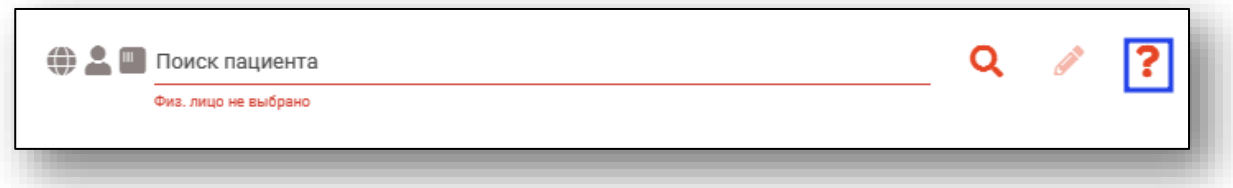

Строка поиска является универсальной, в нее можно ввести:

- номер полиса;
- номер телефона;
- СНИЛС

- серия и номер паспорта (между серией и номером должен быть пробел)

- ФИО (полное, либо частями).

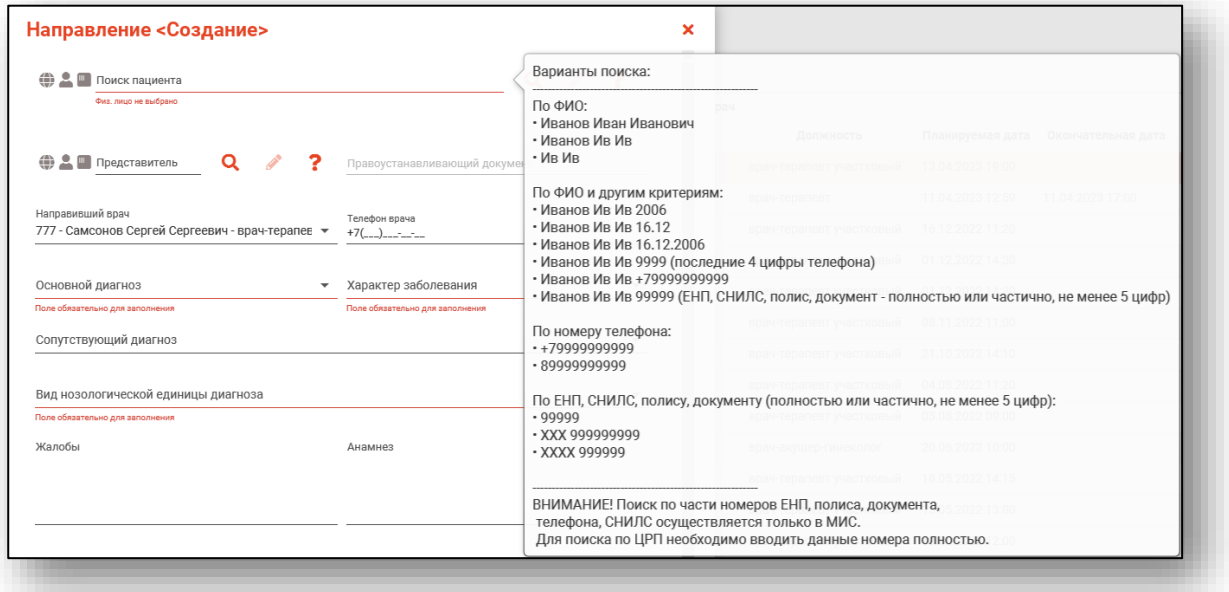

После ввода данных необходимо нажать на кнопку «Поиск».

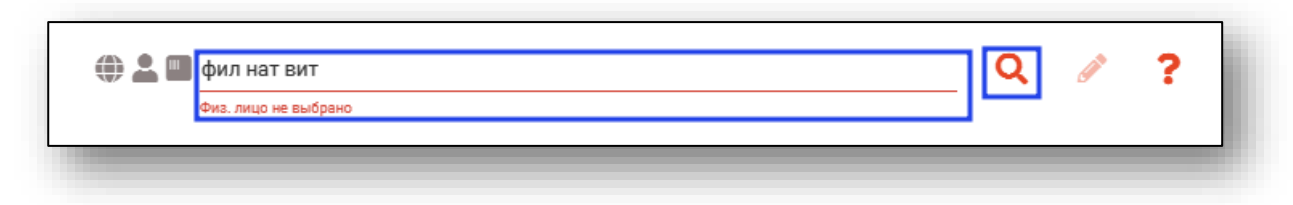

<span id="page-9-0"></span>Если в системе имеется больше 25 записей, удовлетворяющих условиям поиска, будет открыто окно расширенного поиска.

#### **Расширенный поиск**

В случае, если по введенным данным идентифицировать пациента однозначно невозможно, откроется окно расширенного поиска.

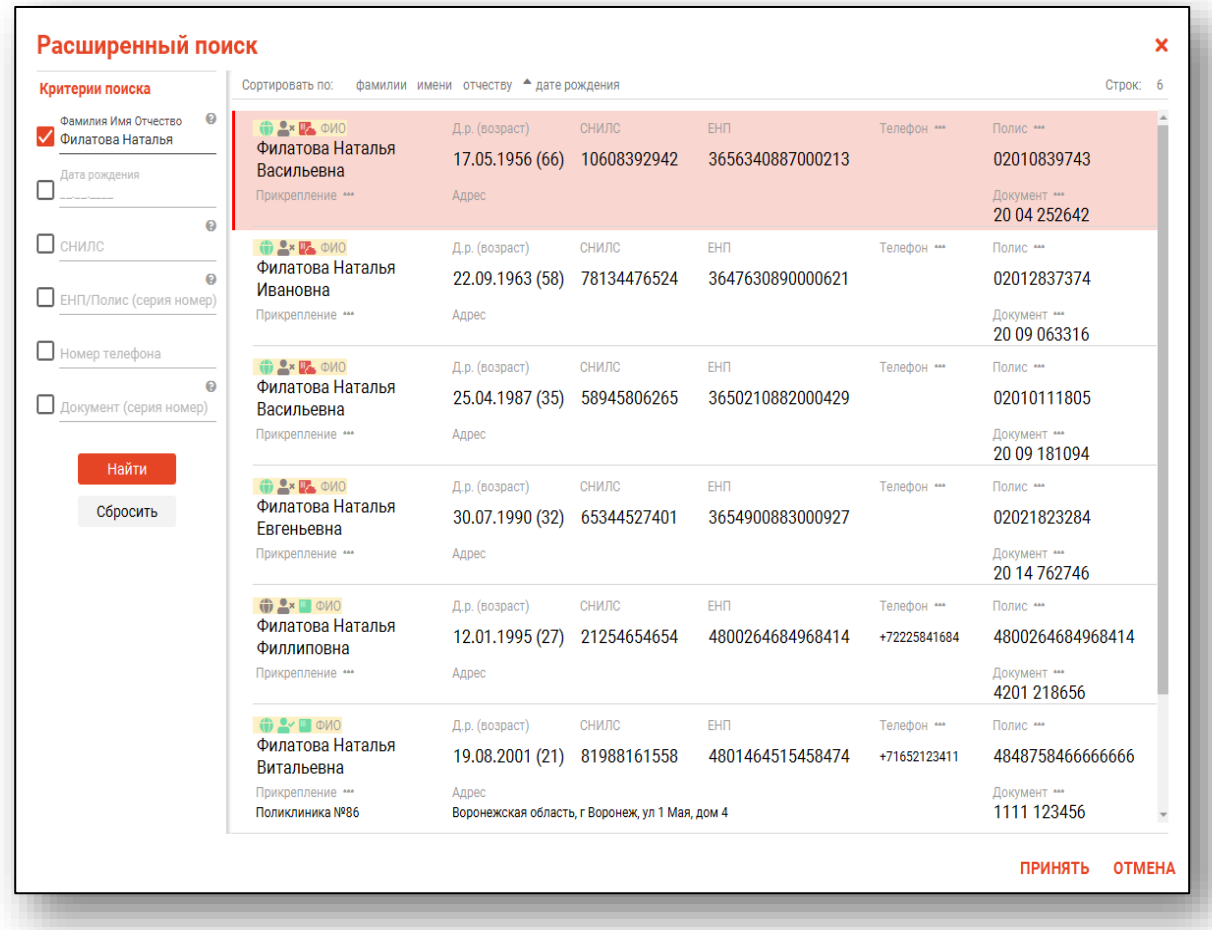

Выбрать дополнительные параметры поиска возможно в левой части экрана.

#### *Наличие пациента в ЦРП*

- <span id="page-10-0"></span>данные пациента отсутствуют в ЦРП
- <span id="page-10-1"></span>- данные пациента присутствуют в ЦРП

#### *Информация о прикреплении пациента*

После успешного поиска пациента слева от строки поиска отображается пиктограмма, показывающая статус прикрепления пациента.

- $\rightarrow$ Пациент прикреплён к текущей организации
- $x$ Пациент не прикреплен к текущей организации.

#### *Сведения о полисе ОМС*

- <span id="page-10-2"></span>**• Полис указан**
- Не указан полис ОМС
- <span id="page-10-3"></span>- Указан полис иногороднего пациента

#### **Добавление физического лица**

Если расширенный поиск не дал результата, в окне расширенного поиска нажмите на кнопку «Добавить».

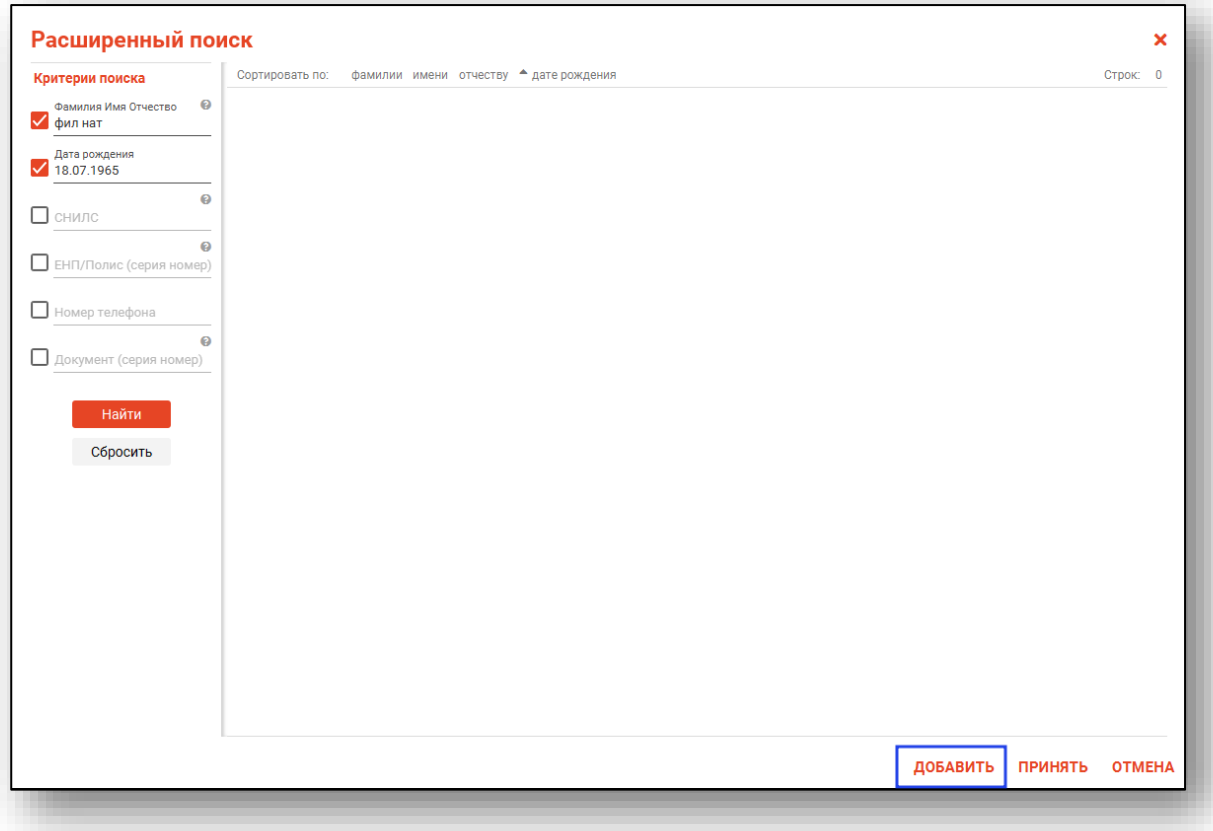

Будет открыто новое окно «Добавление информации о физическом лице».

Внесите информацию и нажмите на кнопку «Сохранить».

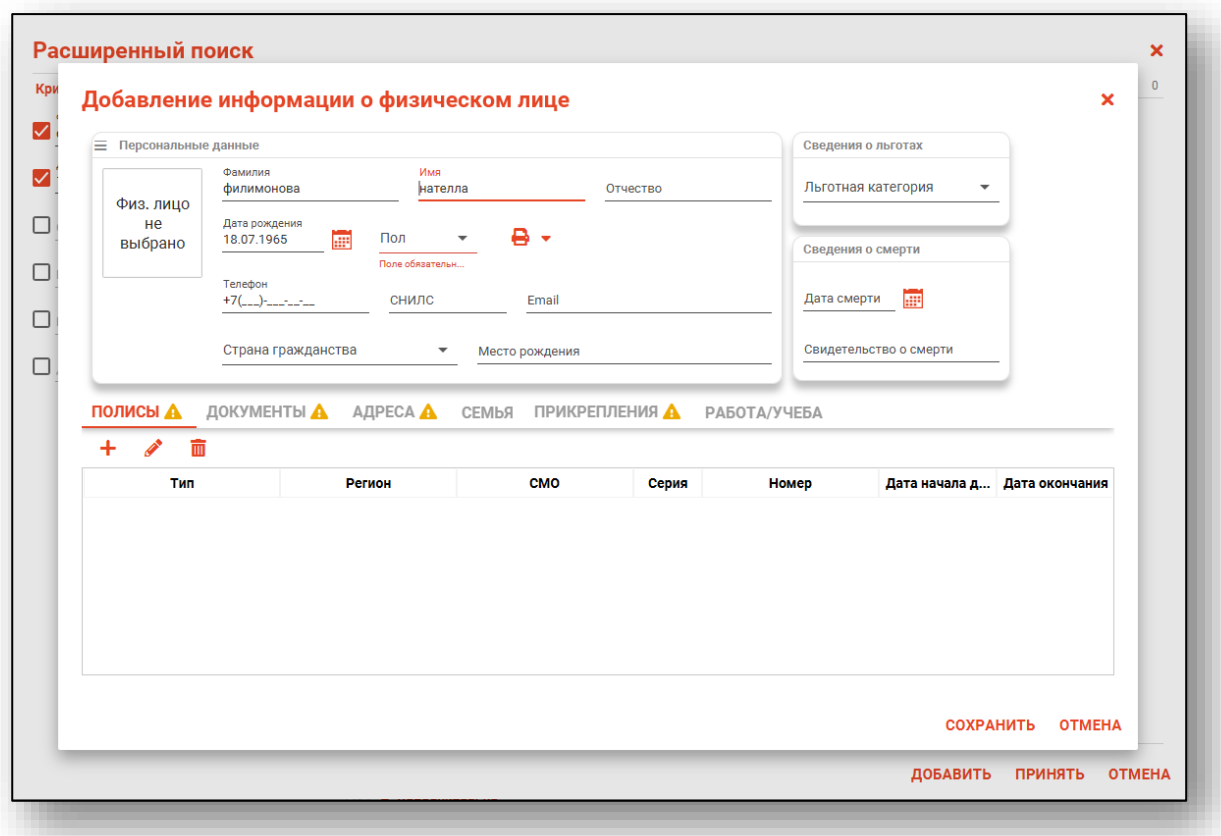

Подробную инструкцию о добавлении информации о физическом лице смотрите в модуле «Физические лица».

#### **Редактирование данных пациента.**

<span id="page-12-0"></span>Также в окне поиска пациента существует возможно отредактировать информацию о пациенте. Для этого необходимо нажать на кнопку «Редактировать данные о физическом лице». Кнопка становится активной после успешного поиска пациента.

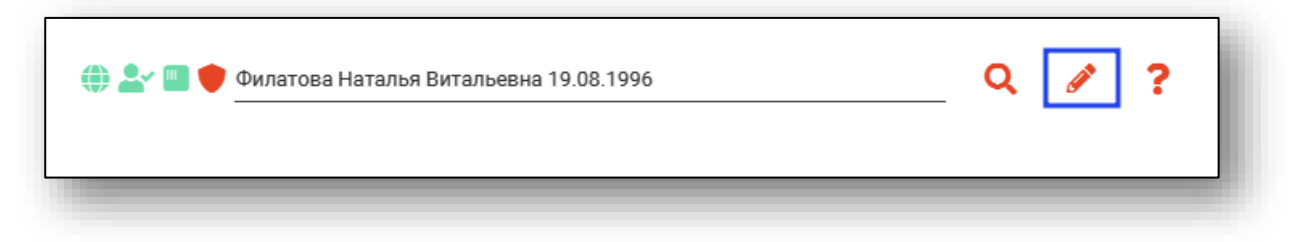

Откроется окно «Редактирование информации о физическом лице».

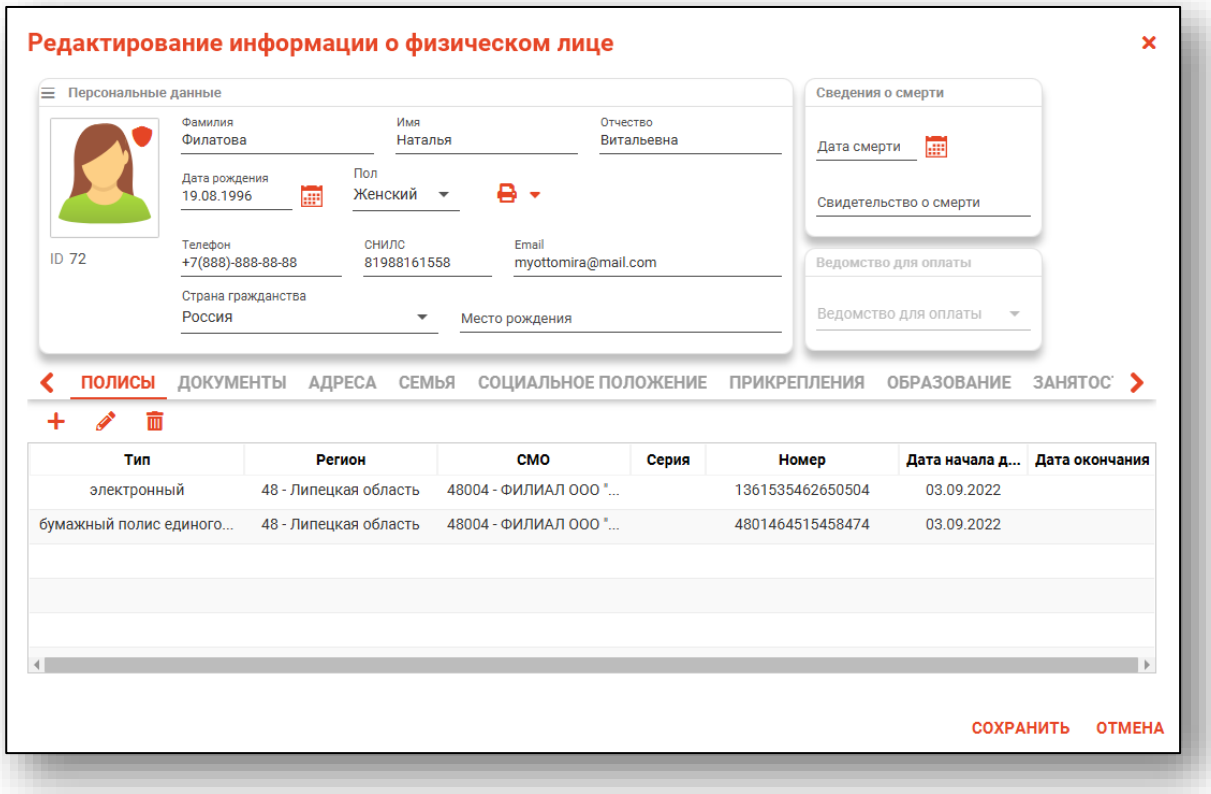

После внесения корректировок в информацию о физическом лице необходимо нажать «Сохранить» для сохранения внесенных данных.

Полный функционал окна «Редактирование информации о физическом лице» описан в модуле «Физические лица».

#### <span id="page-13-0"></span>**Добавление представителя**

При необходимости добавления представителя пациента необходимо найти физическое лицо, выступающее в его роли. Представитель добавляется аналогично добавлению пациента.

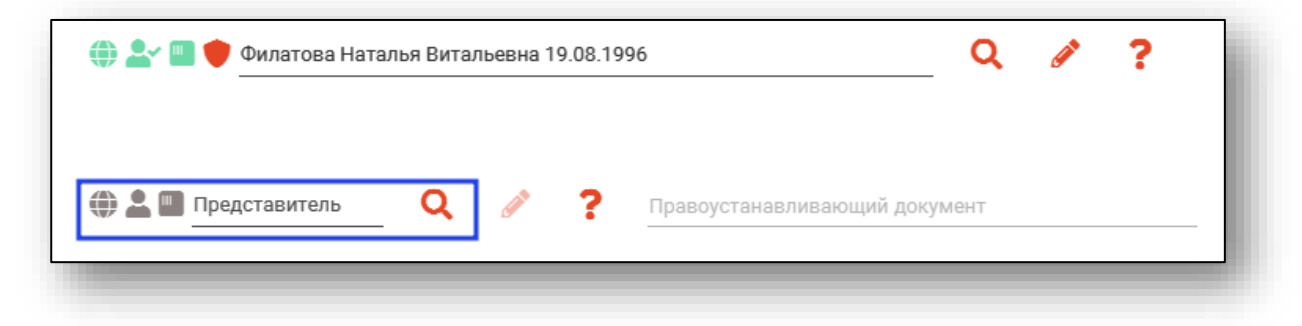

Поле «Правоустанавливающий документ» становится доступно после успешного поиска представителя.

#### <span id="page-13-1"></span>**Завершение создания направления**

Для завершения создания направления заполните необходимую информацию о направлении и нажмите кнопку «ОК».

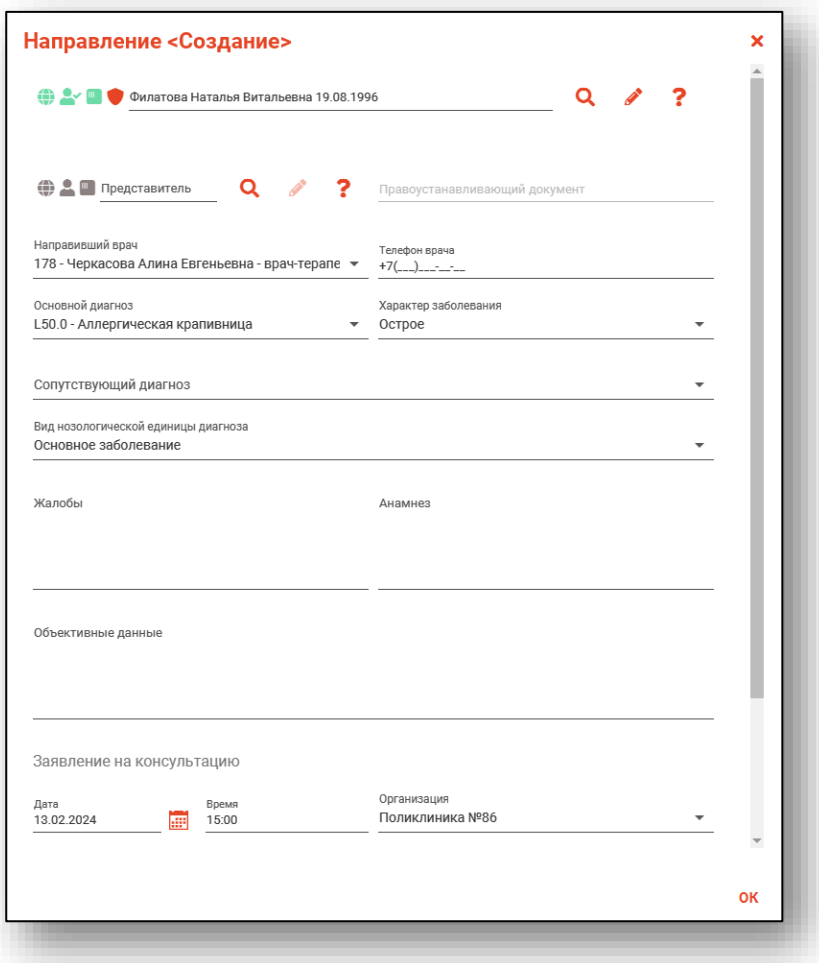

Созданное направление появится в таблице основного окна модуля.

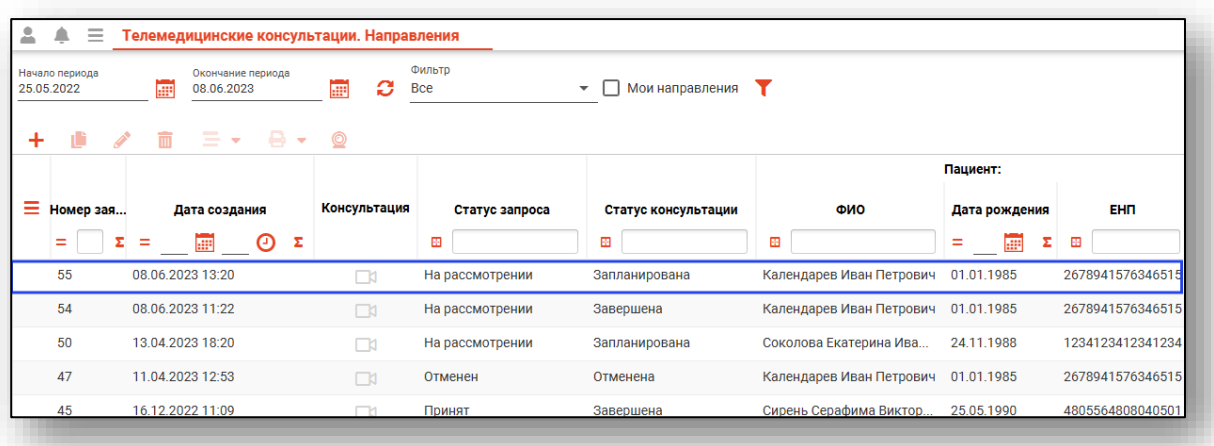

#### <span id="page-14-0"></span>**Загрузка документов**

Для прикрепления документов нажмите на кнопку «Добавить файл» в разделе «Документы.

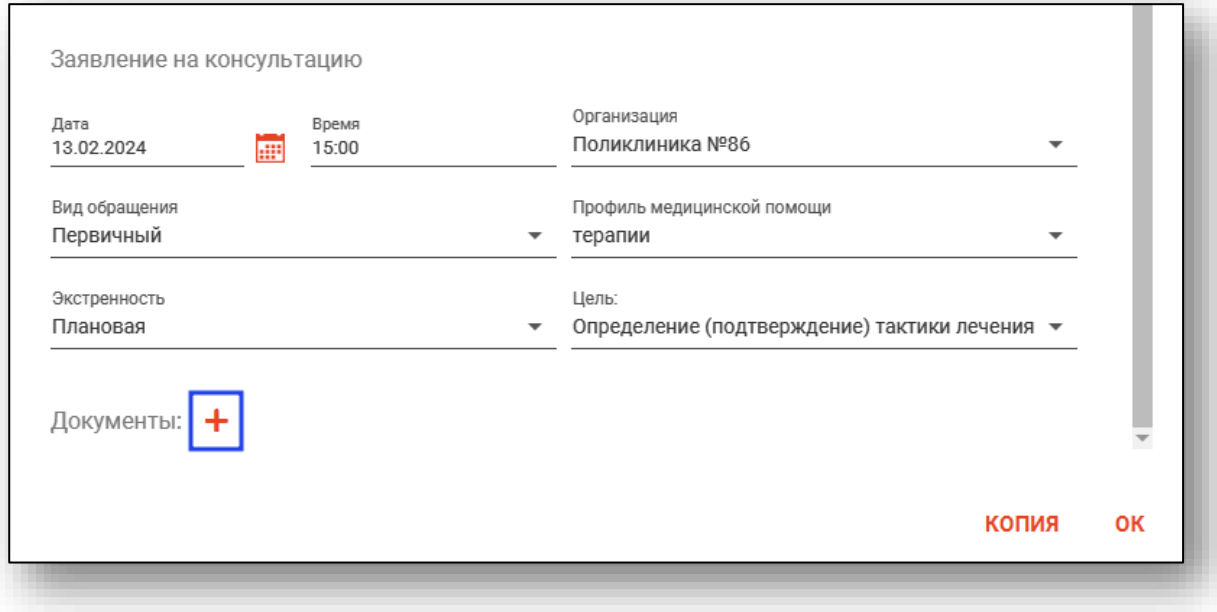

#### <span id="page-15-0"></span>**Удаление прикреплённых документов**

Для удаления прикреплённого документа нажмите на кнопку «Удалить» справа от названия нужного документа.

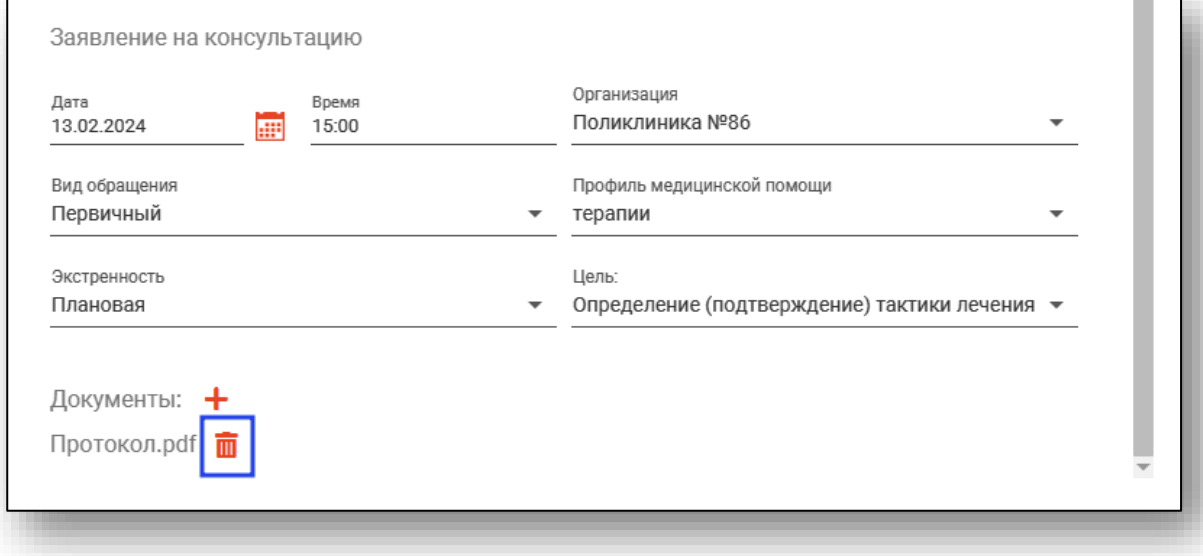

### <span id="page-16-0"></span>**Копирование направлений**

Для создания заявок на основе предыдущих нажмите кнопку «Копировать».

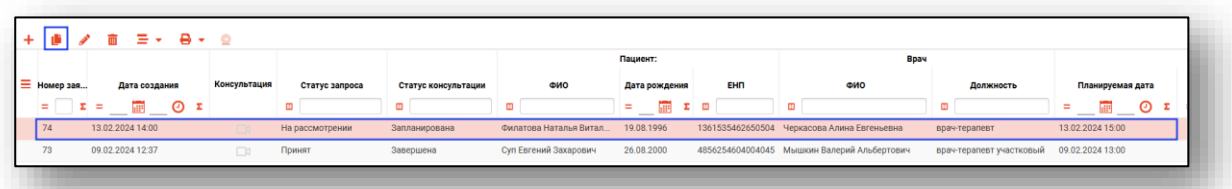

Также копировать можно нажатием соответствующей кнопки в окне редактирования.

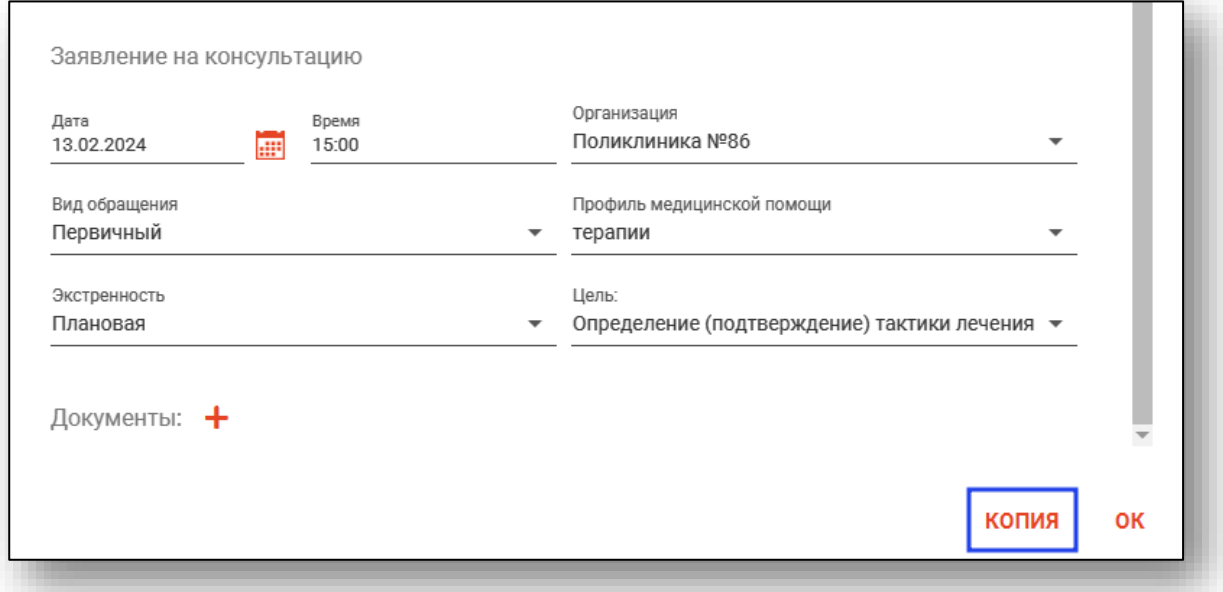

При копировании будет открыто окно создания заявки, вся информация будет подставлена из выбранного направления за исключением даты и времени заявления на консультацию.

При статусе консультации «Завершена» откройте заявку двойным кликом.

Будет открыто окно «Направление», из которого возможно сделать копию текста направления и текста заключения для дальнейшей работы в текстовом редакторе.

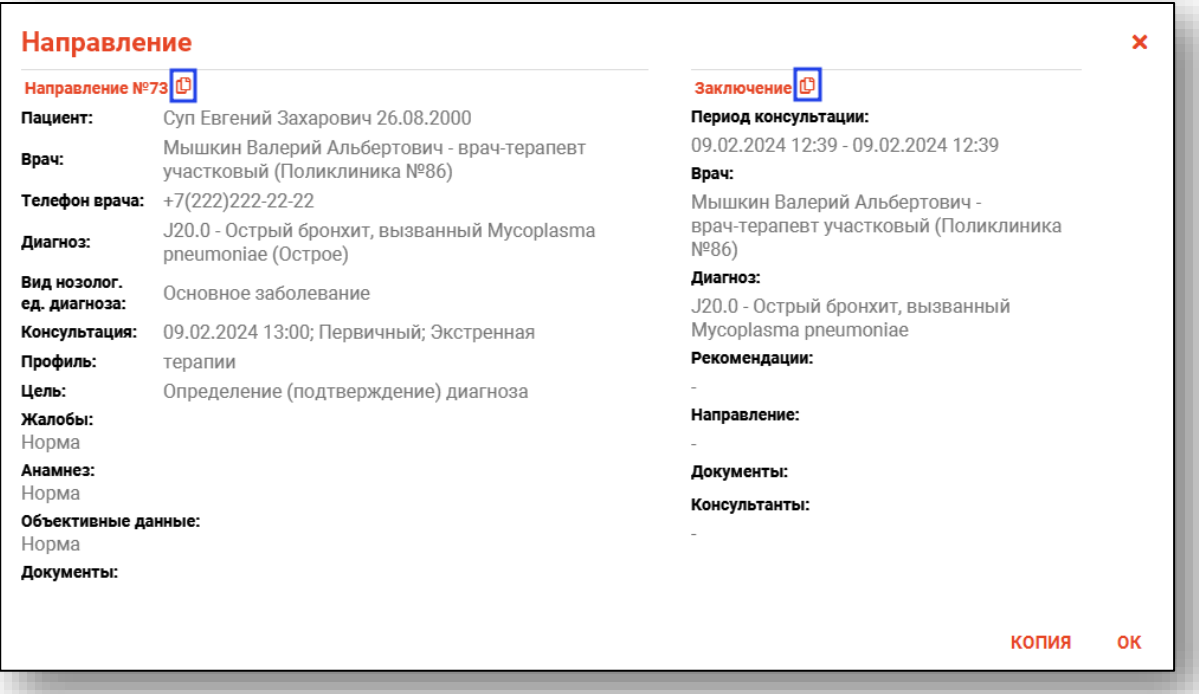

С помощью кнопки «Копия» возможно создать копию направления.

### <span id="page-18-0"></span>**Просмотр и редактирование направлений**

Для просмотра и редактирования направлений необходимо выбрать его в списке, после чего нажать кнопку «Редактировать», либо осуществить двойной клик по нужной записи.

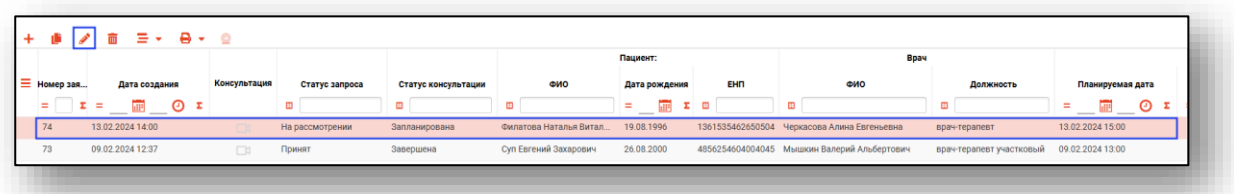

Будет открыто окно редактирования направления. Внесите нужные изменения и нажмите «Ок» для сохранения внесенных данных.

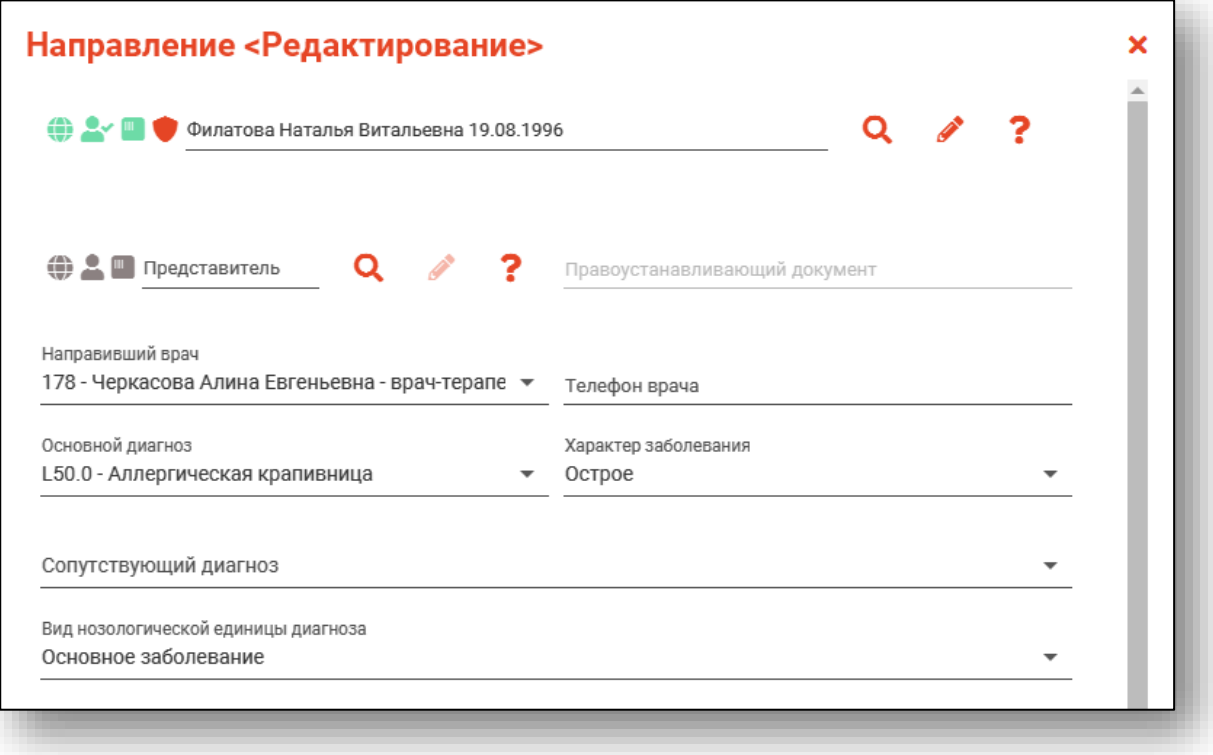

При просмотре направлений, для которых уже имеются заключения, будет открыто окно просмотра результатов телемедицинской консультации.

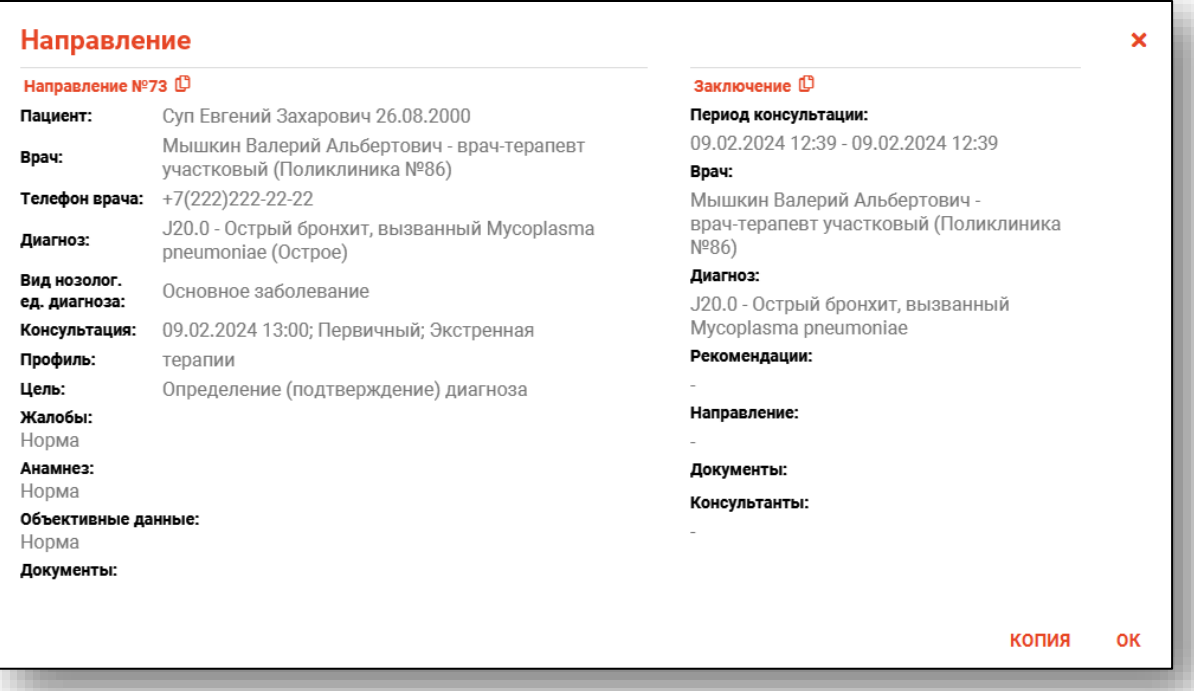

#### <span id="page-20-0"></span>**Просмотр прикреплённых документов**

Прикрепленные документы будут доступны для скачивания при просмотре/редактировании направления. Для скачивания нажмите на название нужного документа.

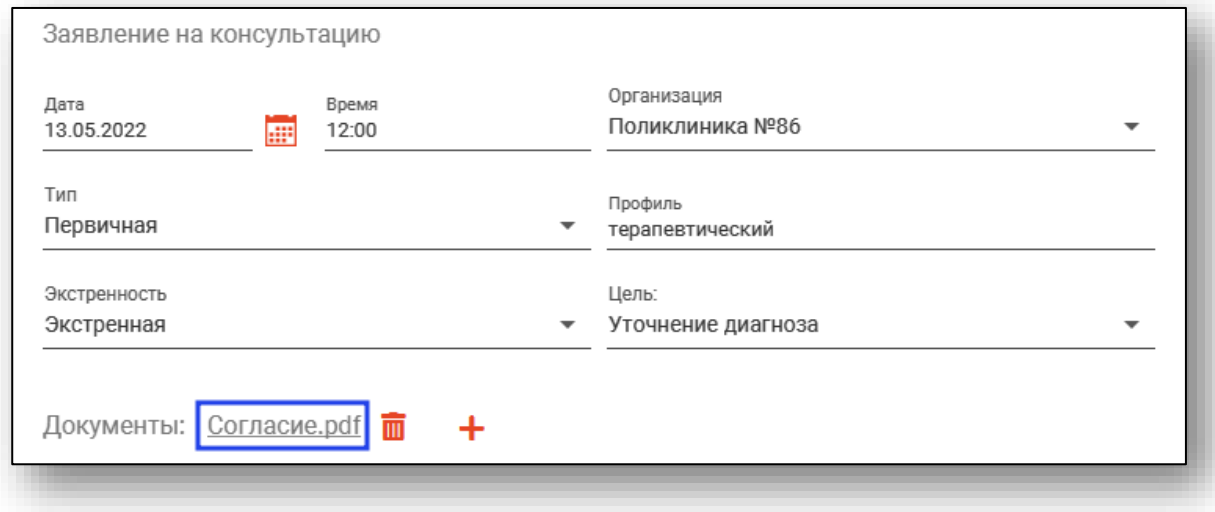

# <span id="page-21-0"></span>**Удаление направлений**

Для удаления направления требуется выбрать его в списке, после чего нажать кнопку «Удалить».

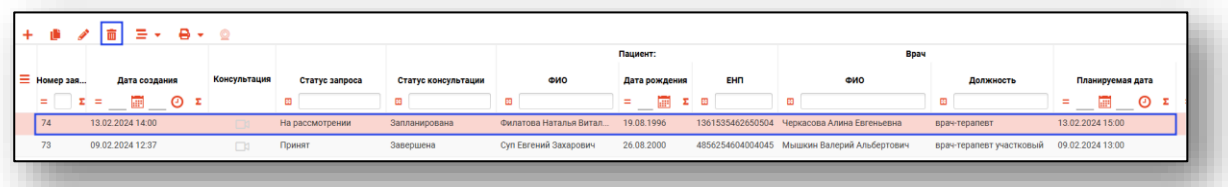

### <span id="page-22-0"></span>**Изменение статуса заявки**

Для изменения статуса заявки нажмите на кнопку «Изменение статуса заявки» и выберите нужное действие.

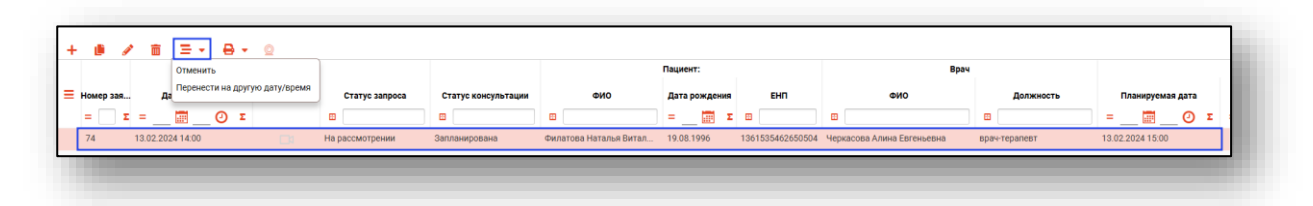

Для отмены заявки нажмите кнопку «Отменить»

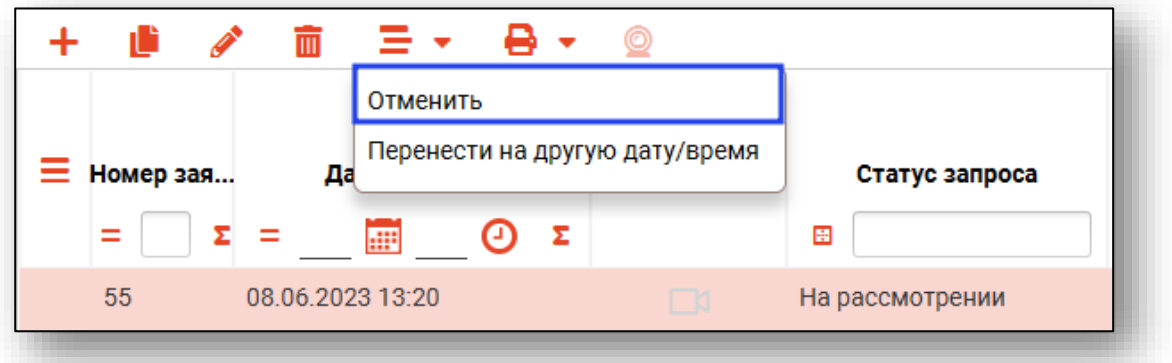

В открывшемся окне выберите причину отмены заявки и нажмите кнопку «ОК»

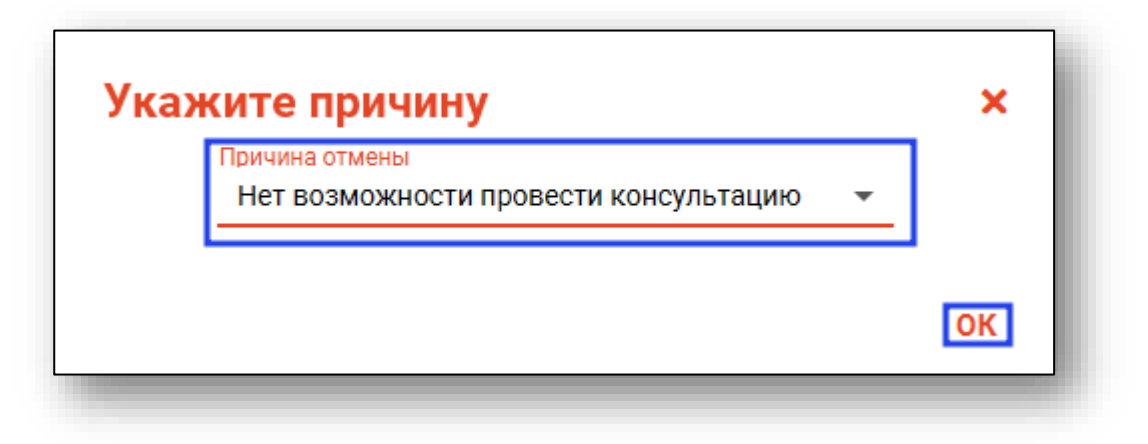

Чтобы перенести заявку на другое время нажмите кнопку «Перенести на другую дату/время»

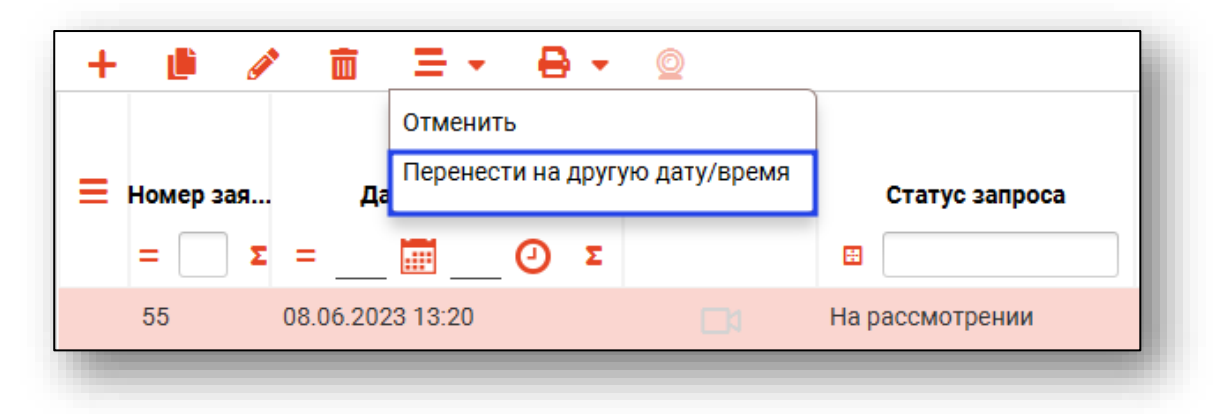

В открывшемся окне выберите дату и нажмите кнопку «ОК»

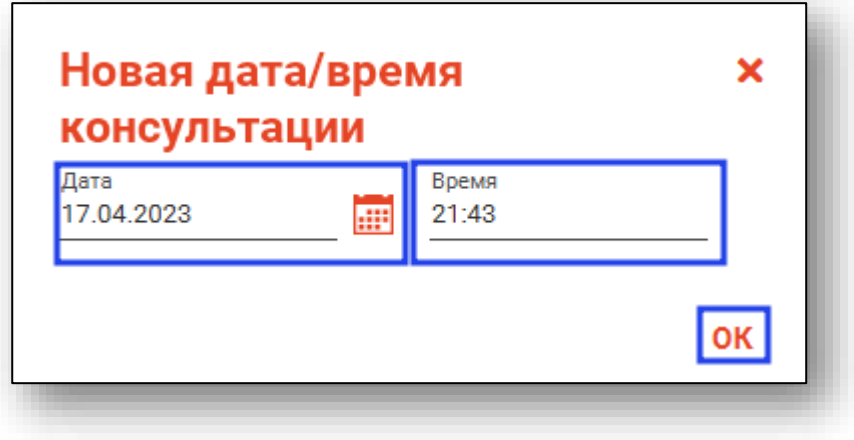

# <span id="page-24-0"></span>**Создание конференции**

Для создания конференции необходимо нажать на кнопку «Создать конференцию».

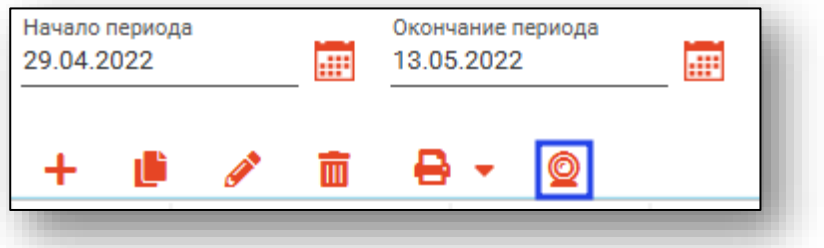

Пользователь будет перенаправлен на сервер создания видеоконференций.